# What is Textual Analysis?

Before you start business process modeling, you usually have to discuss with your customers about their needs and to familiarize yourself with their company's operations as well as their problems. During the meeting you can collect useful information from customers, including the conversation log and documents. You can make use of <u>textual analysis</u>, a text-based editor to help recording those textual information. In addition to a plain text editor, you can identify important terms or objects (e.g. class, use case) from the problem description.

### **Creating textual analysis**

- 1. Select **Diagram > New** from the application toolbar.
- 2. In the New Diagram window, select Textual Analysis.
- 3. Click Next.
- 4. Enter the diagram name and description. The **Location** field enables you to select a model to store the diagram.
- 5. Click **OK**.

### **Problem statement editor**

The problem statement editor is where you can record the textual information you obtain from your customers.

| <b>■</b>  <br>B• | <u>}</u><br>≣. | ≰  ∮ 🛋 Aa   <br>≡• F• 🖬• | ⊇ 🔄<br>₩ 🖟 🕂 - 🕰 |      |             |                   |
|------------------|----------------|--------------------------|------------------|------|-------------|-------------------|
| <b>H</b>         |                |                          |                  |      |             |                   |
|                  | AT.            |                          |                  |      |             |                   |
|                  | No.            | Candidate Class          | Extracted Text   | Түре | Description | Occurrence Highli |

All buttons on editor's toolbar are depicted in the following table:

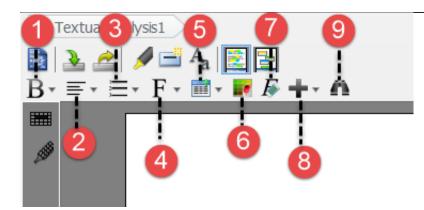

| Name | Description       | scription                                                                                                    |  |  |
|------|-------------------|----------------------------------------------------------------------------------------------------|--|--|
|      | Bold              | Set the highlighted text to bold.                                                                                                    |  |  |
|      | Italic            | Set the highlighted text to italic.                                                                                                    |  |  |
|      | Underline         | Underline the highlighted text.                                                                                                    |  |  |
|      | Left Justify      | Set the alignment of                                                                                                    |  |  |
|      |                   | highlighted text to the left.                                                                                                    |  |  |
|      | Center Justify    | Set the alignment of                                                                                                    |  |  |
|      |                   | highlighted text to the center.                                                                                                    |  |  |
|      | Right Justify     | Set the alignment of                                                                                                    |  |  |
|      |                   | highlighted text to the right.                                                                                                    |  |  |
|      | Ordered list      | Add a numbered list.                                                                                                    |  |  |
|      | Un-ordered list   | Add a list with bullet points.                                                                                                    |  |  |
|      | Font              | Select the font family of                                                                                                    |  |  |
|      |                   | highlighted text.                                                                                                    |  |  |
|      | Font size         | Select the size of highlighted                                                                                                    |  |  |
|      |                   | text.                                                                                                    |  |  |
|      | Font color        | Select the color of highlighted                                                                                                    |  |  |
|      |                   | text.                                                                                                    |  |  |
|      |                   | Add a table.                                                                                                    |  |  |
|      | Background color  | Select the background color of highlighted text.                                                                                                    |  |  |
|      | Clear formats     | Clear formats of the whole                                                                                                    |  |  |
|      |                   | editor to convert the content to                                                                                                    |  |  |
|      |                   | plain text.                                                                                                    |  |  |
|      | Link              | Add a hyperlink.                                                                                                    |  |  |
|      | Image             | Add an image.                                                                                                    |  |  |
|      | Add Model Element | Insert an existing model                                                                                                    |  |  |
|      |                   | element or create a new one.                                                                                                    |  |  |
|      | -                 | Add a diagram                                                                                                    |  |  |
|      | Find              | You can search your target                                                                                                    |  |  |
|      |                   | word/phrase in problem                                                                                                    |  |  |
|      |                   | statement in shortcut through                                                                                                    |  |  |
|      |                   | here. Simply enter the word/                                                                                                    |  |  |
|      |                   | phrase in search field, as a                                                                                                    |  |  |
|      |                   | result, the word/ phrase                                                                                                    |  |  |
|      |                   | matching you typed will be<br>highlighted.                                                                                                    |  |  |
|      | Name              | Bold<br>Italic<br>Underline<br>Left Justify<br>Center Justify<br>Center Justify<br>Right Justify<br>Ordered list<br>Un-ordered list<br>Font<br>Font size<br>Font size<br>Font color<br>Table<br>Background color<br>Clear formats |  |  |

## **Entering problem statement**

Three ways of entering problem statement are provided in Visual Paradigm.

- Typing on the editor
- Importing an external text file
- Copying and pasting from an external source

To type in the editor, type the problem statement directly on the editor.

To import a text file, click **Import File** on the toolbar.

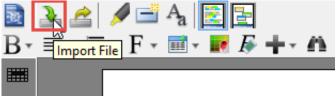

When the **Open** window pops out, select a text file to import. As a result, the imported problem statement will be shown on the text area.

To copy and paste from an external source, press **Ctrl + C** on the selected text and press **Ctrl + V** for pasting it on the editor.

#### Formatting text

Since Visual Paradigm supports rich text format (RTF), you can format the problem statement on the editor, such as making it bold, italic, or inserting a table.

1. To format text, highlight the target word/ phrase in advance.

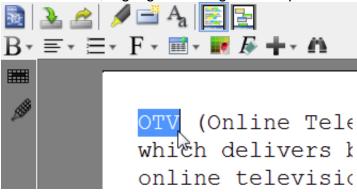

2. Next, click a corresponding button on the toolbar. i.e. Click **Italic** button to make the target word italic.

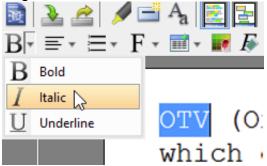